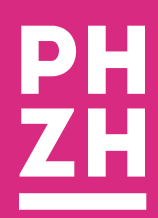

#### Digital Learning Center<u> a shekara t</u>

# ILIAS 5 - Blogsystem

### **Einführung für Studierende und Kursteilnehmende**  Version HS 2016

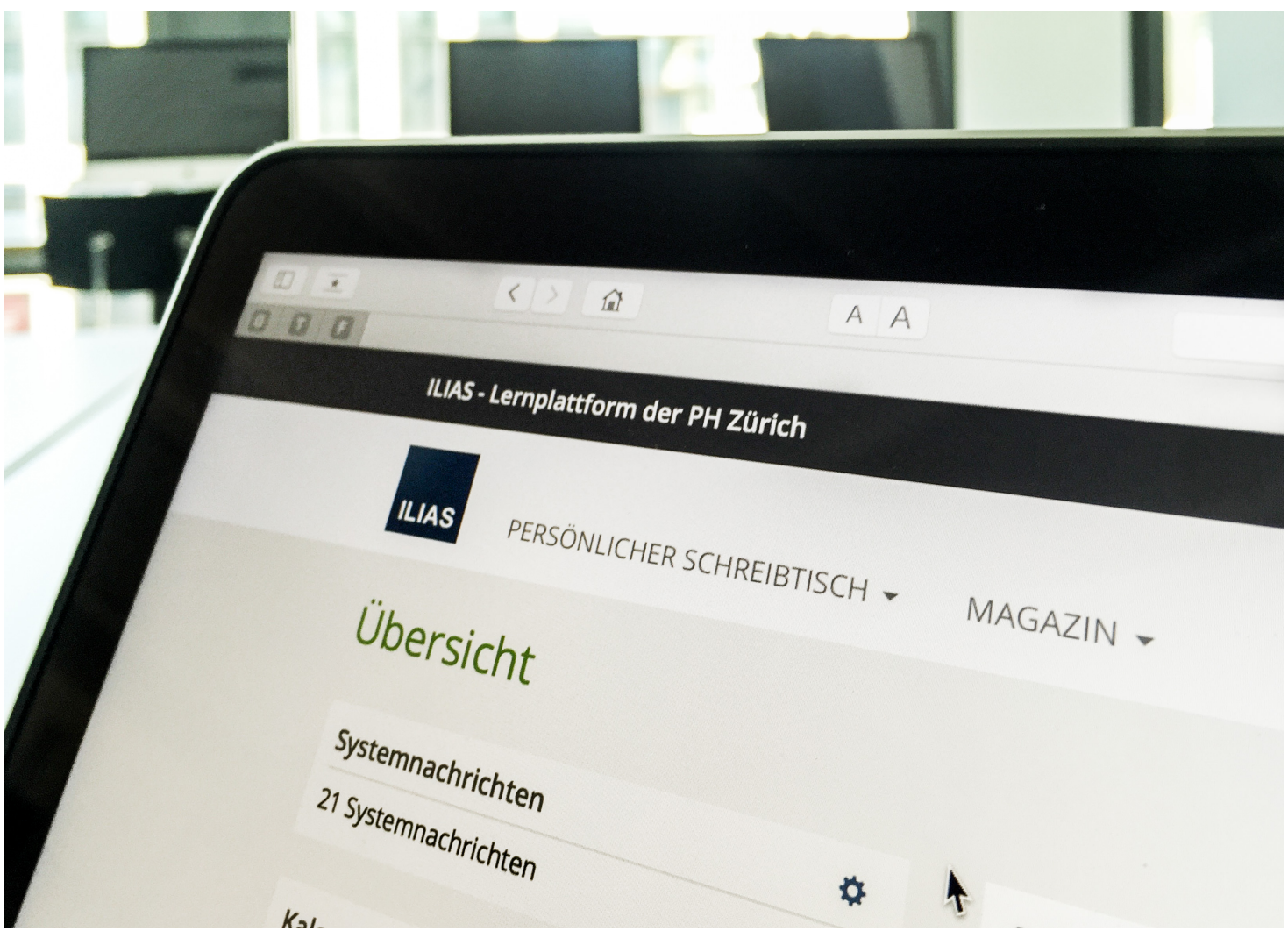

## **Ein ILIAS-Blog erstellen und nutzen**

#### **Mit einem Gruppenblog arbeiten**

Ein Gruppenblog wird beispielsweise für den Austausch während eines Praktikums verwendet. Es wird von Dozierenden eingerichtet und ist nicht öffentlich, das heisst, die Posts sind nur für andere Gruppenmitglieder sichtbar.

#### **Einen Blogbeitrag schreiben**

Ein Blog besteht aus einer chronologischen Aneinanderreihung einzelner Einträge, so genannter «Posts». Wenn Sie ein Gruppenblog öffnen, müssen Sie als erstes in den Bearbeitungsmodus wechseln. Wählen Sie dafür im Aktionsmenü «Blog bearbeiten».

- Praktikums-Blog H16 Inhalt  $lnfo$ Vorschau > **Titel** Beitrag hinzufügen **1**
- 1. Nun wird die Eingabemaske für Ihren ersten Eintrag

geöffnet. Geben Sie dem Post einen Titel und klicken Sie auf «Eintrag hinzufügen».

Der Blog-Editor wird geöffnet. Hier können Sie Ihren Eintrag bearbeiten, indem Sie Text, Mediendateien, Tabellen und andere Elemente einfügen.

- 2. Klicken Sie hierzu auf das graue Plus und wählen Sie das gewünschte Element. Sie können auf einer Seite beliebig viele unterschiedliche Elemente hinzufügen.
- 3. Das blaue Kästchen weist Sie darauf hin, dass Ihr Post nur für Sie sichtbar ist, solange Sie ihn nicht veröffentlichen. Sie können einen Post auch schliessen und zu einem späteren Zeitpunkt weiter bearbeiten.
- 4. Um Ihren Eintrag zu veröffentlichen, wählen Sie «Eintrag veröffentlichen» im Menü «Aktionen». Der Eintrag ist nun für alle Personen sichtbar, die Zugang zu diesem Blog haben.

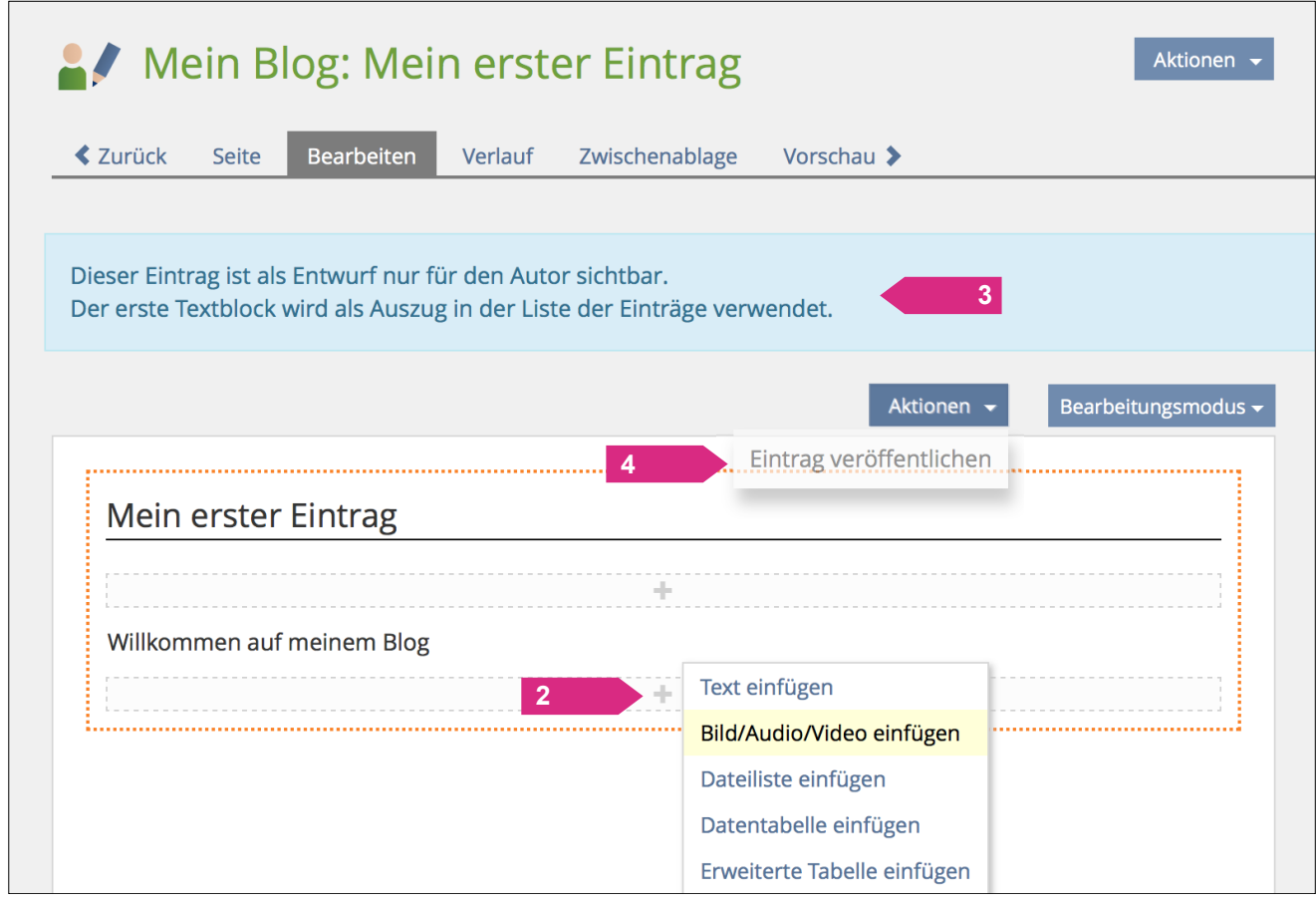

#### **Ein Blog editieren**

Um Ihre Blogposts zu bearbeiten, nachträglich zu veröffentlichen oder weitere Einträge zu schreiben, öffnen Sie das Blog.

- 1. Wählen Sie im Aktionen-Menü den Punkt «Blog editieren».
- 2. Wenn Sie über Aktivitäten im Blog (z.B. neue Beiträge und Kommentare) informiert werden möchten, können Sie die Änderungs-Benachrichtigung aktivieren

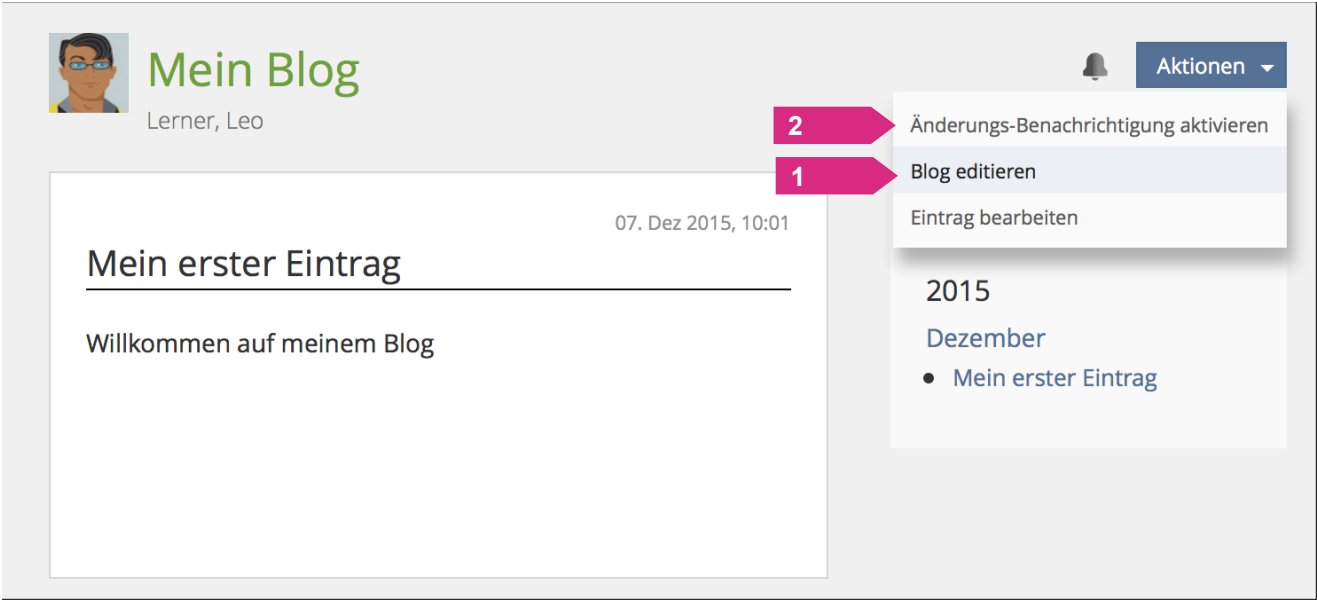

- 3. Im Editor haben Sie die Möglichkeit, einen neuen Eintrag hinzuzufügen..
- 4. Ausserdem können Sie bestehende Einträge über das Aktionen-Menü bearbeiten oder veröffentlichen.

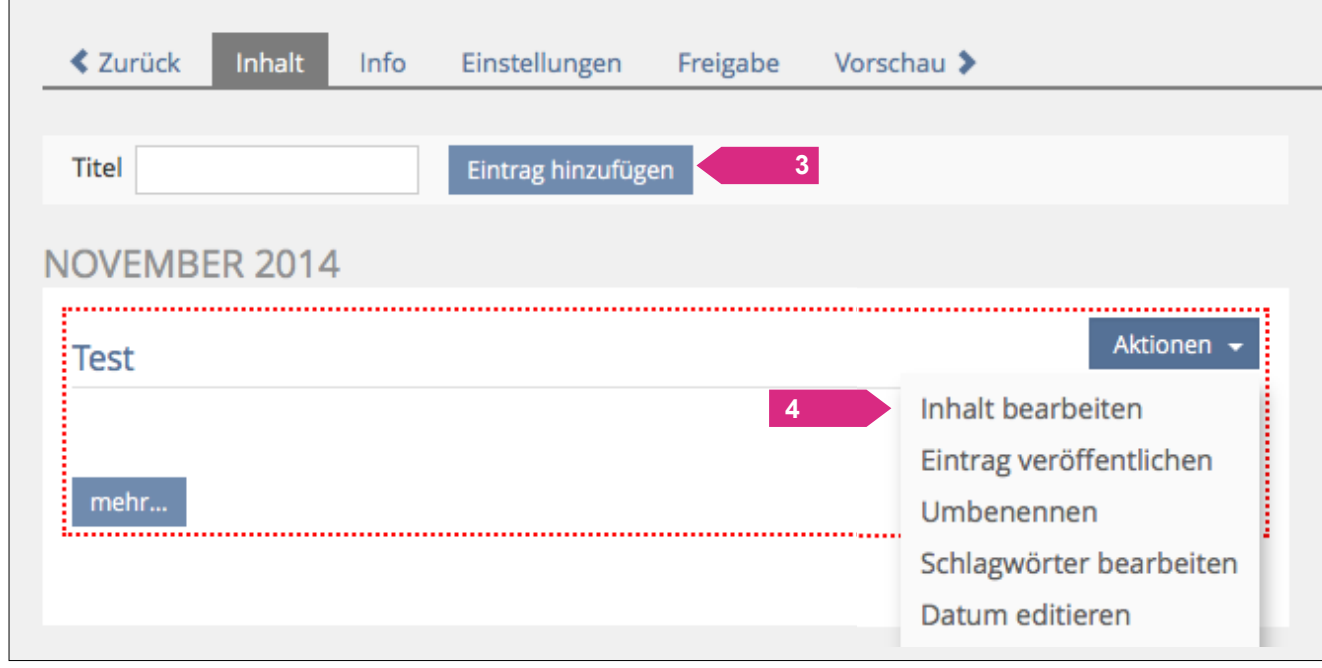

#### **Ein privates Blog erstellen**

Auf ILIAS kann man auch persönliche Blogs erstellen und für einzelne Personen und ganze Kurse (oder Gruppen) gezielt freigeben. Es können sogar mehrere Blogs parallel geführt werden.

Um ein neues privates Blog einzurichten, melden Sie sich auf ILIAS an.

- 1. Wählen Sie im Menü «Persönlicher Schreibtisch» den Punkt «Mein Arbeitsraum», um zu ihrem persönlichen Bereich in ILIAS zu gelangen.
- 2. Im Menü «Neues Objekt hinzufügen» klicken Sie auf «Blog». Sie werden aufgefordert, den Titel ihres Blogs und evtl. eine kurze Beschreibung einzugeben.

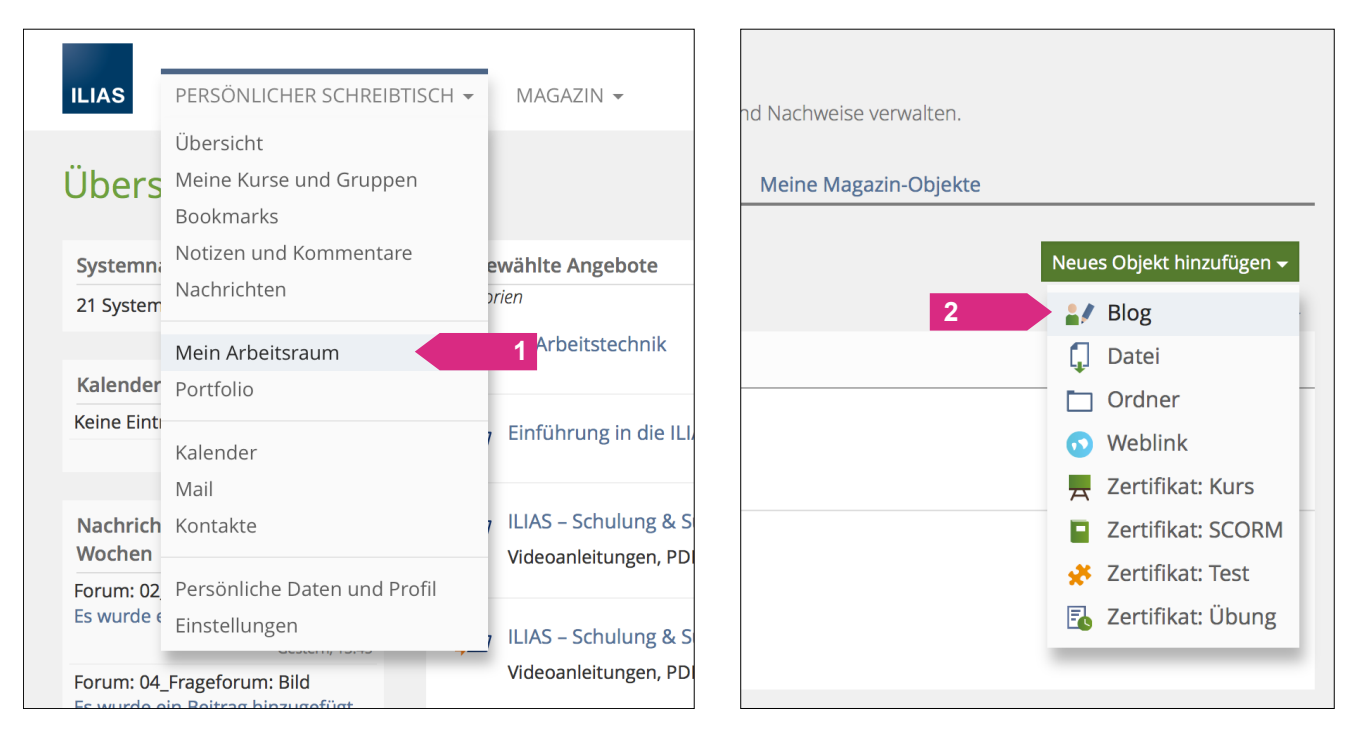

Das Blog ist nun angelegt und sie können Ihren ersten Post verfassen.

#### **Ein Blog freigeben**

ILIAS-Blogs in Ihrem Arbeitsraum werden immer zuerst als private Blogs angelegt. Erst wenn Sie ihr Blog für andere Personen freigeben, können diese Ihre Einträge lesen und gegebenenfalls kommentieren. Um Ihr Blog freizugeben, gehen Sie folgendermassen vor:

- 1. Verlassen Sie den Editor, indem Sie in der Navigationsleiste einmal auf «Zurück» klicken und wechseln Sie dann zum Bereich «Freigabe».
- 2. Wählen Sie, ob Sie Ihr Blog nur für ausgewählte Benutzer oder für ganze Gruppen oder Kurse freigeben möchten. Klicken Sie auf «Hinzufügen».
- 3. Wenn Sie «Ausgewählte Benutzer» hinzufügen möchten, können Sie deren Namen in das Suchfeld eingeben und auf «Suche» klicken, um sie hinzuzufügen.

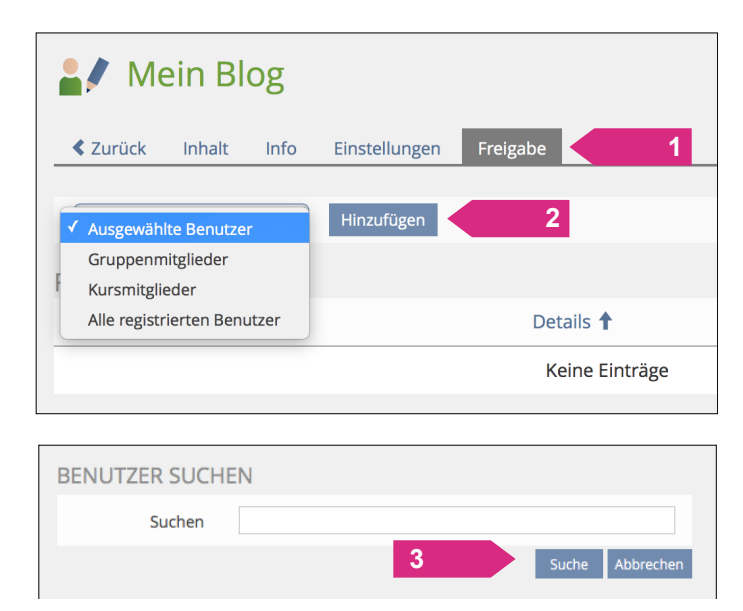

*Hinweis: Nur ILIAS-Mitglieder können auf Ihr Blog zugreifen. Es gibt keine Möglichkeit, externen Personen eine Freigabe zu erteilen* 

#### **Ein freigegebenes Blog lesen**

Um ein Blog zu lesen, das für Sie freigegeben wurde, müssen Sie dieses erst finden.

- 1. Klicken Sie dazu in Ihrem Arbeitsraum auf «Ressourcen von anderen».
- 2. In der Suchmaske müssen Sie mindestens ein Suchkriterium eingeben (hier beispielsweise der Ressourcentyp «Blog») und dann auf «Filter anwenden» klicken.

Aus der Liste der für Sie freigegebenen Blogs können Sie nun ein Blog öffnen, indem Sie auf den Titel klicken (z.B. «Blog von…»).

Sie können Blogeinträge auch kommentieren, indem Sie bei einem Post auf «Mehr…» klicken und Ihren Kommentar hinzufügen.

Die Kommentare sind für alle Personen öffentlich, denen das Blog freigegeben wurde.

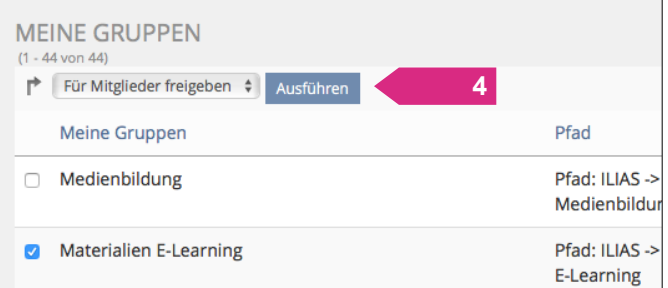

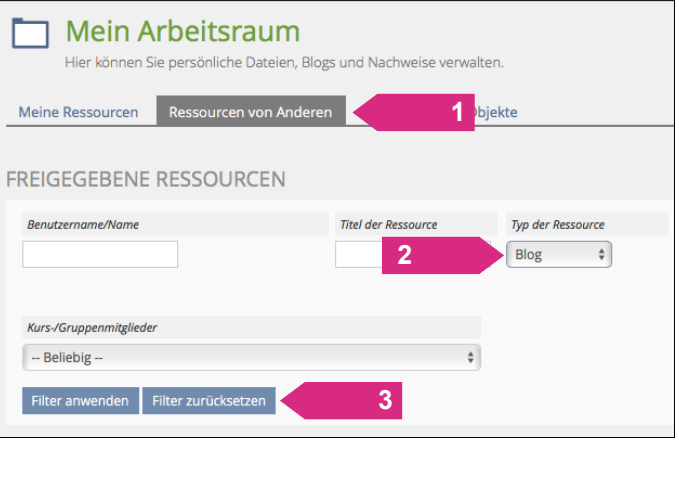

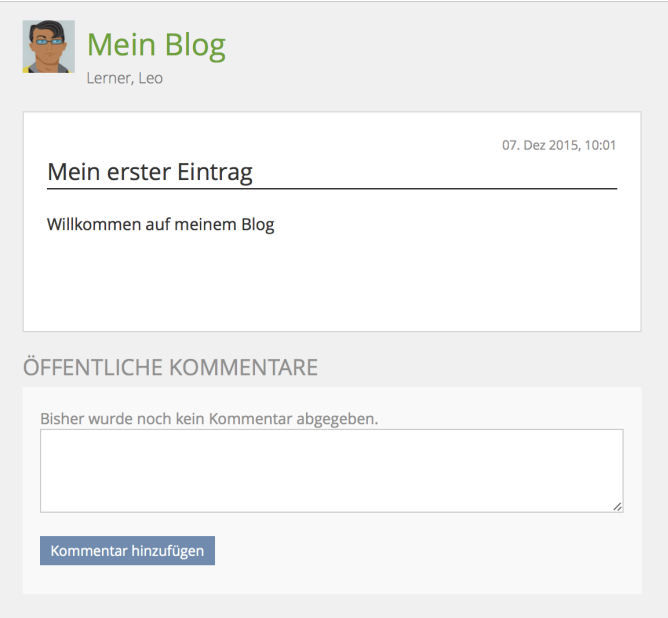